# **Equity Online Branch – Guide To Participating in Branch Motions & Debate**

You are now a member of Equity's Online Branch. It's not Facebook but this guide is going to help you understand what the Online Branch can do, that Facebook can't do. This is where the development money went!

Are you ready? It's not slick graphics, it's not augmented reality it's the ability to propose a motion, have it supported (seconded), allow amendments to be suggested, taken to debate, provide the proposer with the 'right to reply' including accepting and rejecting amendments before finally being placed before the entire branch under the Online Branch's Rules and [Standing](http://www.equity.org.uk/constitutional-registers/the-equity-online-branch/documents/rules-and-standing-orders-for-an-online-branch/) Orders for a vote to support or reject the motion proposed.

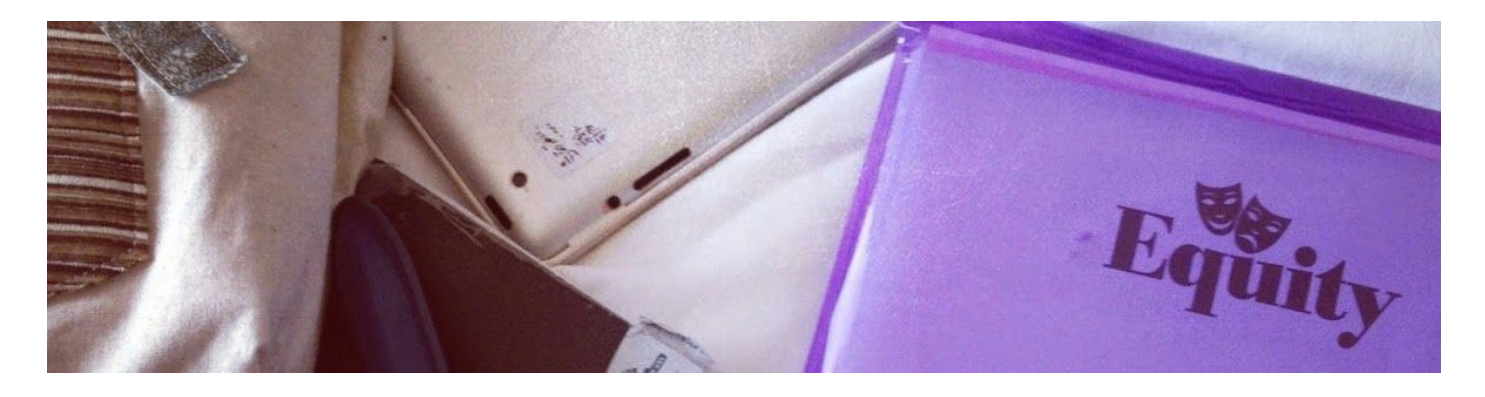

NOTE: this process has not been repeated enough times to have produced a full comprehensive set of instruction so please contact the [moderator](http://www.equity.org.uk/mail-moderator/5/) directly at anytime if you think clarification is needed or the instructions contradict the interface presented to you in the branch.

## **The Equity Online Branch Home Page**

- **1** *In a Nutshell…*
- 1.1 The Online Branch has four primary areas of activity (visible in a left hand vertical menu): *Chat Room Motions and Discussions Debating Chamber Voting Area*.
- 1.2 All conversations start in the **Chat Room**only when a member decides it is time to convert a conversation into a formal debate does a **Motion**get proposed by clicking the "**Propose Motion"**button. Once it is formally Seconded the **Motion**moves to the "**Debating Chamber"**
- 1.3 Once a debate has taken place (the Moderator can set a time from 1 14 days) and the Motion's Proposer has returned a Right To Reply statement, the Motion moves to the **Voting Area**. (the moderator can select a timescale for voting from 1 - 14 days)
- 1.4 All Motions and their resulting vote are kept available for review in the **Motions and Discussions**area once the debate and vote are complete.
- 1.5 Successful Motions are passed to the relevant party in accordance with the Motion by the Moderator and / or included in the next agenda of an Online Branch Committee Meeting.

## **Primary Areas Breakdown**

## **2 The Chat Room**

- 2.1 The Chat Room is a forum with a difference you can start a conversation here on any matter of concern to Equity members.
- 2.2 The Chat Room works in the same way as other forums discussion threads are started by members and anyone can contribute to the conversation as many times as they wish.
- 2.3 Anyone taking part in that conversation can chose to turn that conversation into a formal debate by clicking the *Move to debate* link.
- 3.4 OR scroll to the bottom of the Chat Room discussion thread page and click the *Propose Motion* button. ("*Move to Debate"* link and the "*Propose Motion*" button go to the same place)
- 3.5 You will be invited to
	- Give your Motion a title
	- To enter the text of your Motion (500 words)
	- Then make a posting aimed at persuading fellow members to support your Motion. (500 words)

REMEMBER: Your motion is limited to 500 words and your posting is limited to 500 words.

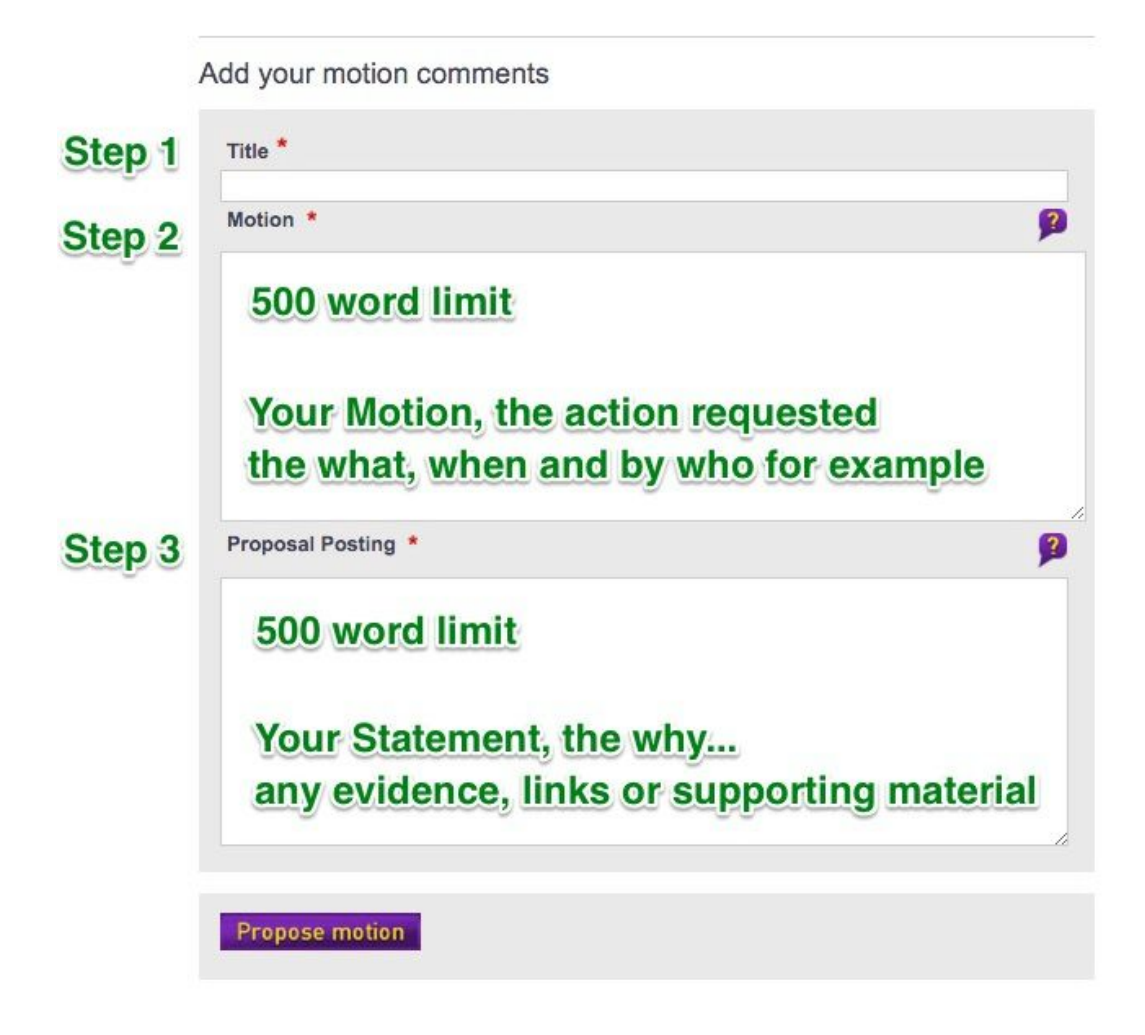

#### **Motions and Discussions**

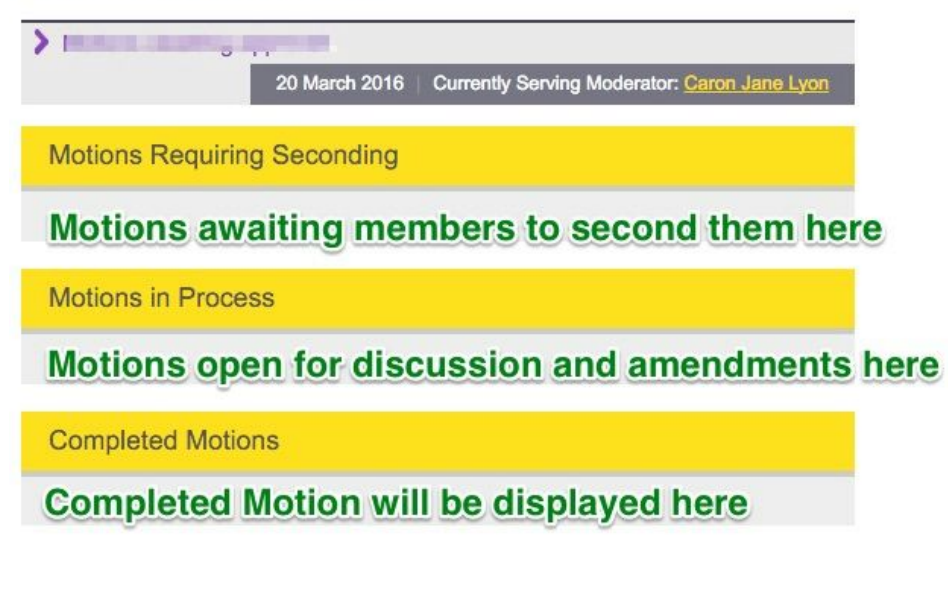

3.6 Once you have completed the three steps above, press the *Propose Motion* button again and your motion will be sent to the Online Branch Moderator for approval.

3.7 The **Chat Room**thread from which you proposed your motion will no longer be visible.

Once approved by the moderator, your motion will appear in the the **Motions & Discussions**section.

#### **4 Motions & Discussions (Seconding, Overview of any motions' status)**

4.1 When a **Motion**has been proposed by a Branch Member and approved by the Moderator it will appear in **Motions & Discussions** under the *Motions Requiring Seconding* heading.

There are three headings:

*Motions Requiring Seconding Motions in Process* and *Completed Motions*.

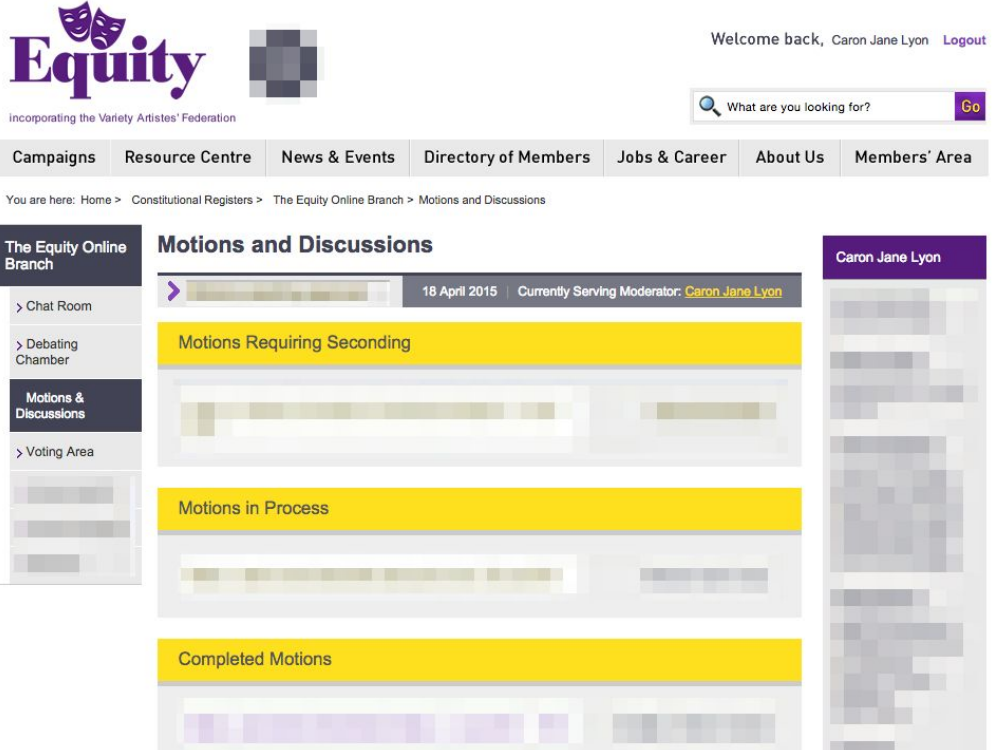

#### 4.2 **Seconding a Motion**

To second a motion, click on *Motions Requiring Seconding*, select the motion you wish to second and write your argument in favour for seconding the motion.

Once seconded, the motion will be added to a **Meeting Agenda**by the Moderator.

A **Meeting Agenda**is created by the Moderator and proposed motions will then be open for debate and appear in the **Motions in Progress**area of the **Motions & Discussions**Page and in the **Debating Chamber**

#### **5. Debating Chamber (Debating, Amending)**

5.1 To contribute to the debate of a **Motion**, click on the *Debating Chamber*in the left hand menu.

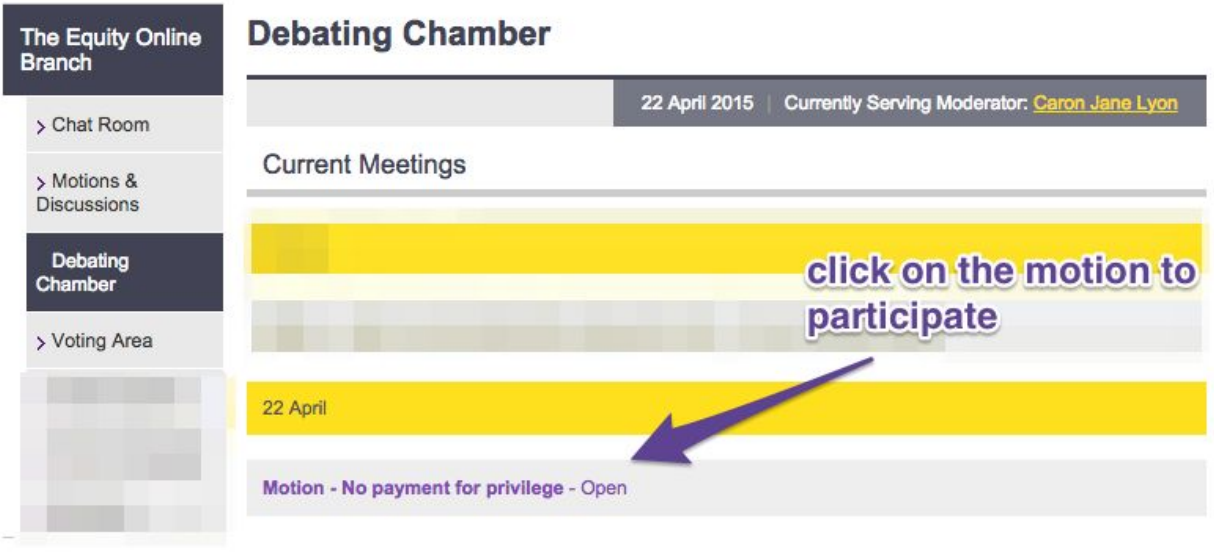

# **5.2 Commenting on a Motion**

Enter your comment into the Comment box (250 word limit) and hit **"Post my comment"**

# **See screenshot below**

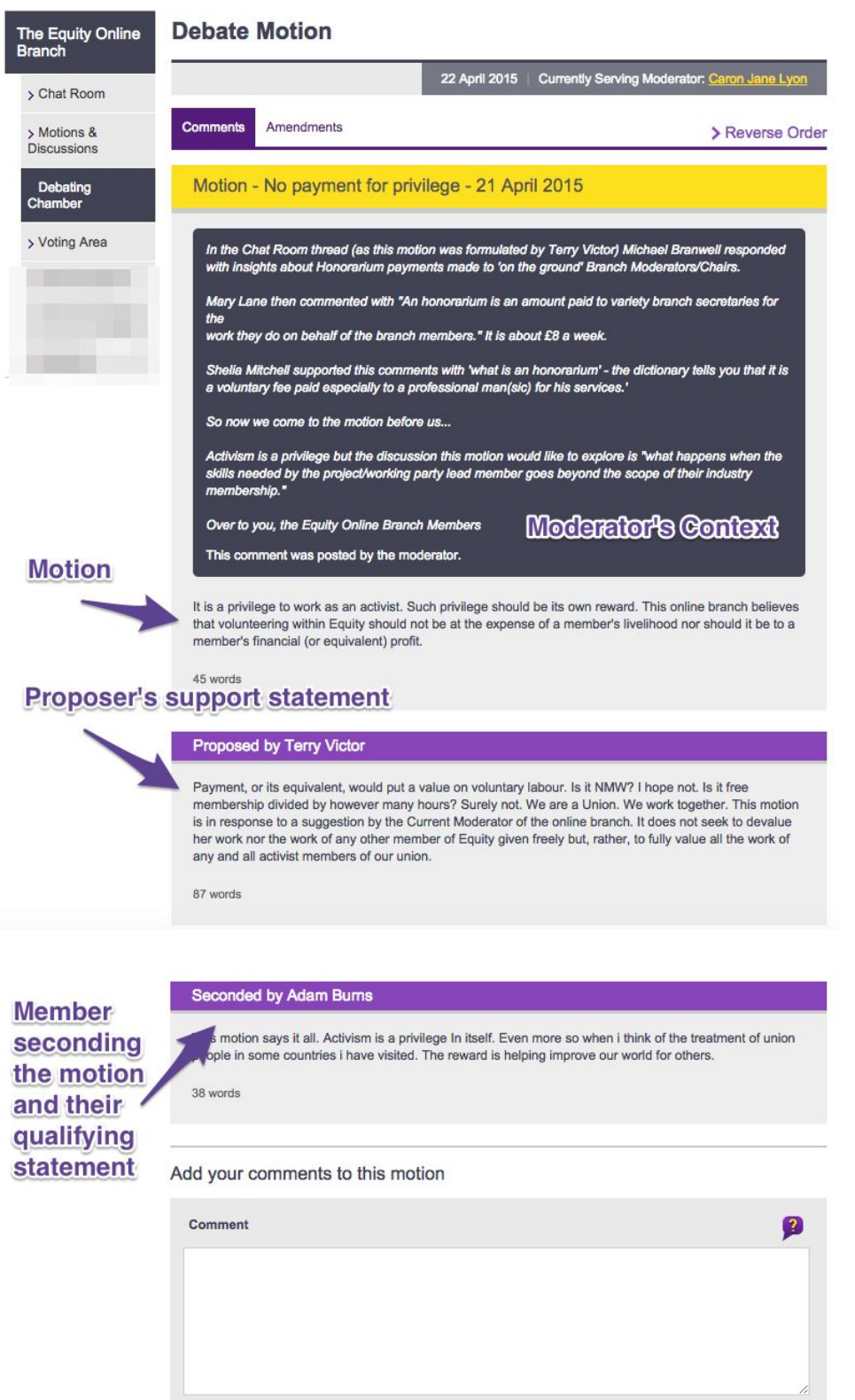

Post my comment

## **5.3 Amending a Motion**

To suggest an amendment to a motion > Click the **Amendments**tab > Click the *Add amendment* button.

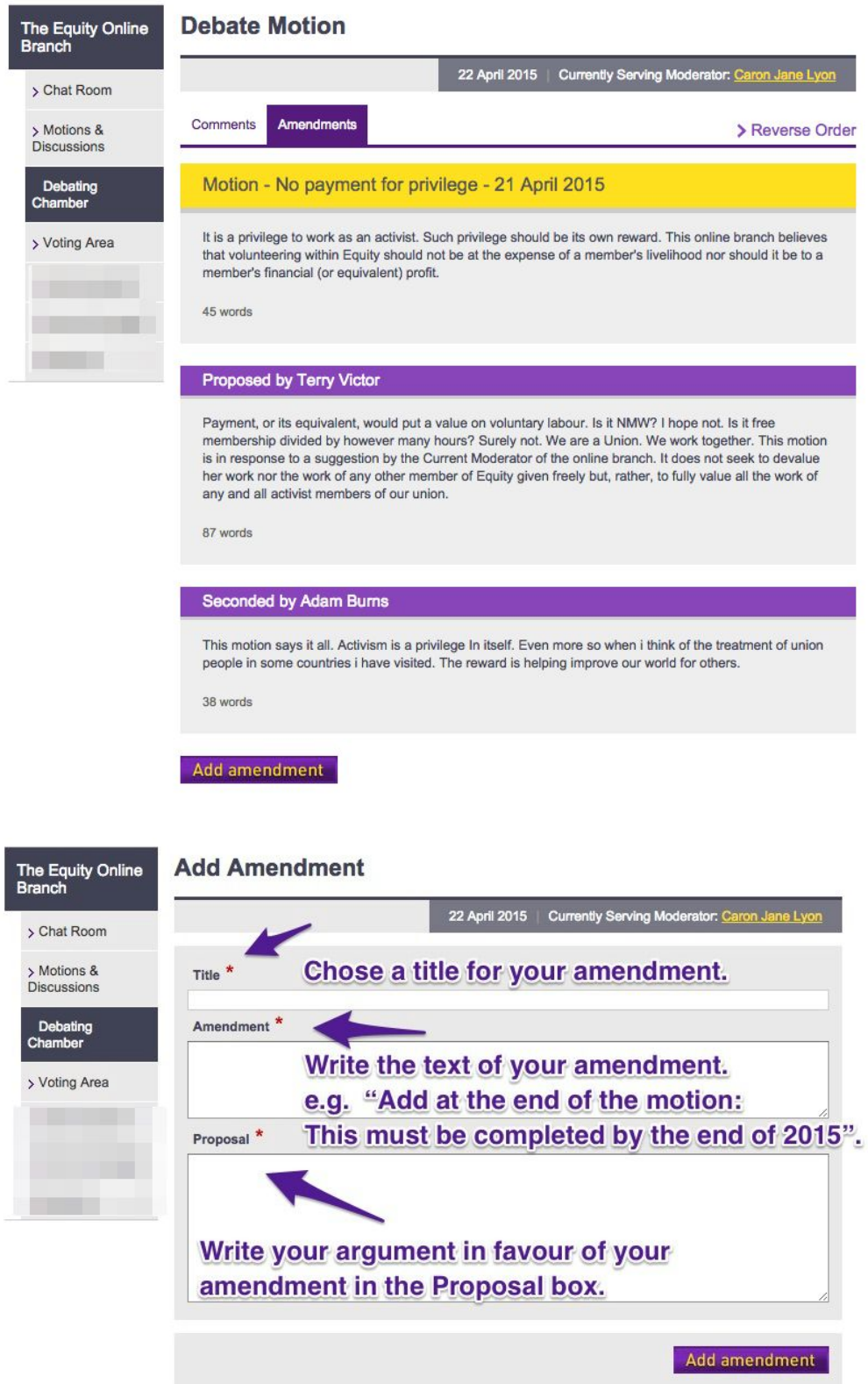

Submit your amendment for comment and consideration with the proposing member by clicking the **Add amendment**button.

5.4 Contributing to the discussion of an amendment works in the same way as contributing to a discussion on a motion – see 5.2 above.

# **6 Voting**

- 6.1 The motion will stay open for debate for the length of time set by the moderator. Once the debate has been closed the mover of the motion will be invited to post a right of reply, the moderator will then first put any amendments to the vote and then put the motion, amended or otherwise, to the vote.
- 6.2 Voting will continue for the period set by the moderator. When that period has expired the Moderator will publish the results of the vote.

NOTE: Voting 6.1 has yet to be formally tested. During the 6 month open trial (Mar 01 - Aug 31) 2016) A Chat Room thread "Points of Order - Motion in Progress" will be run by the Moderator to dialogue with members about procedural queries they might have in using the Online Branch relating to the Motion in progress.